### **1. ACCESO A LA APLICACIÓN DE SOLICITUD DE PLAZAS DE MOVILIDAD a través de la página web**

#### **WWW.UJAEN.ES**

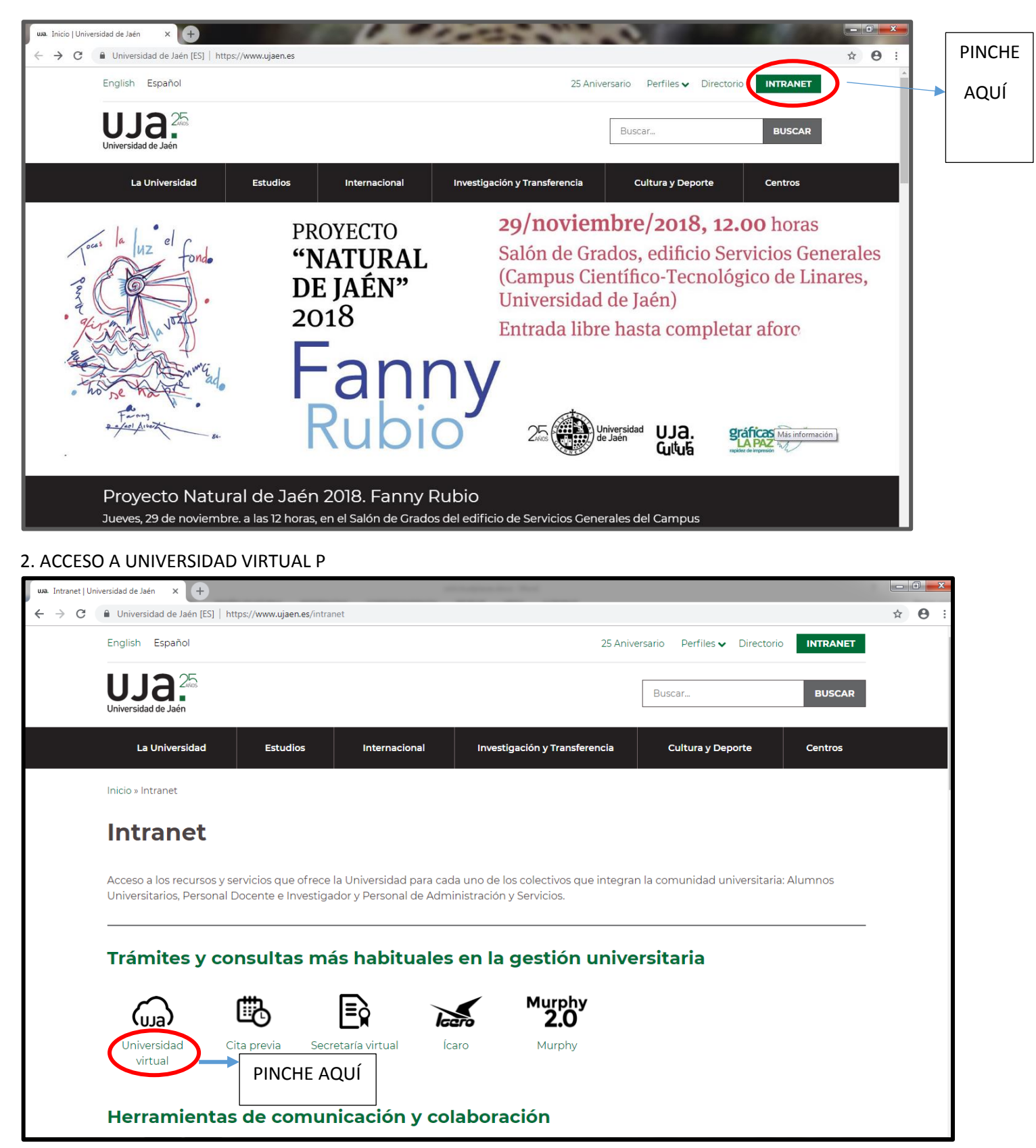

### **3. IDENTIFÍQUESE**

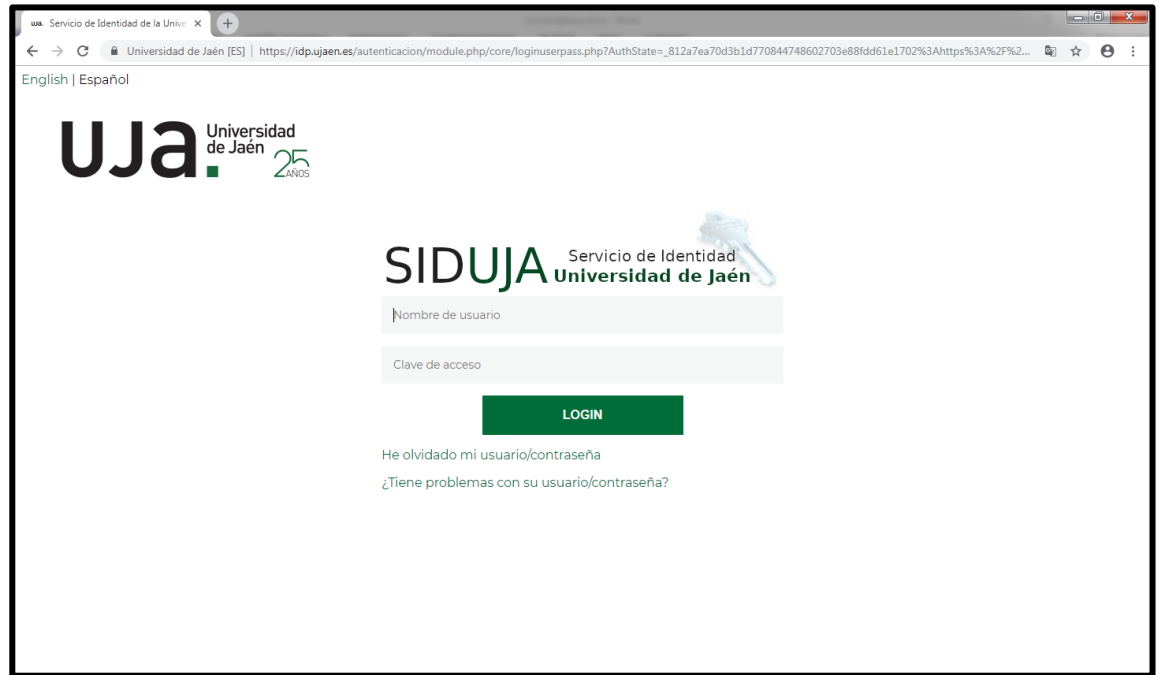

### **4. ACCEDER A SERVICIOS ACADÉMICOS**

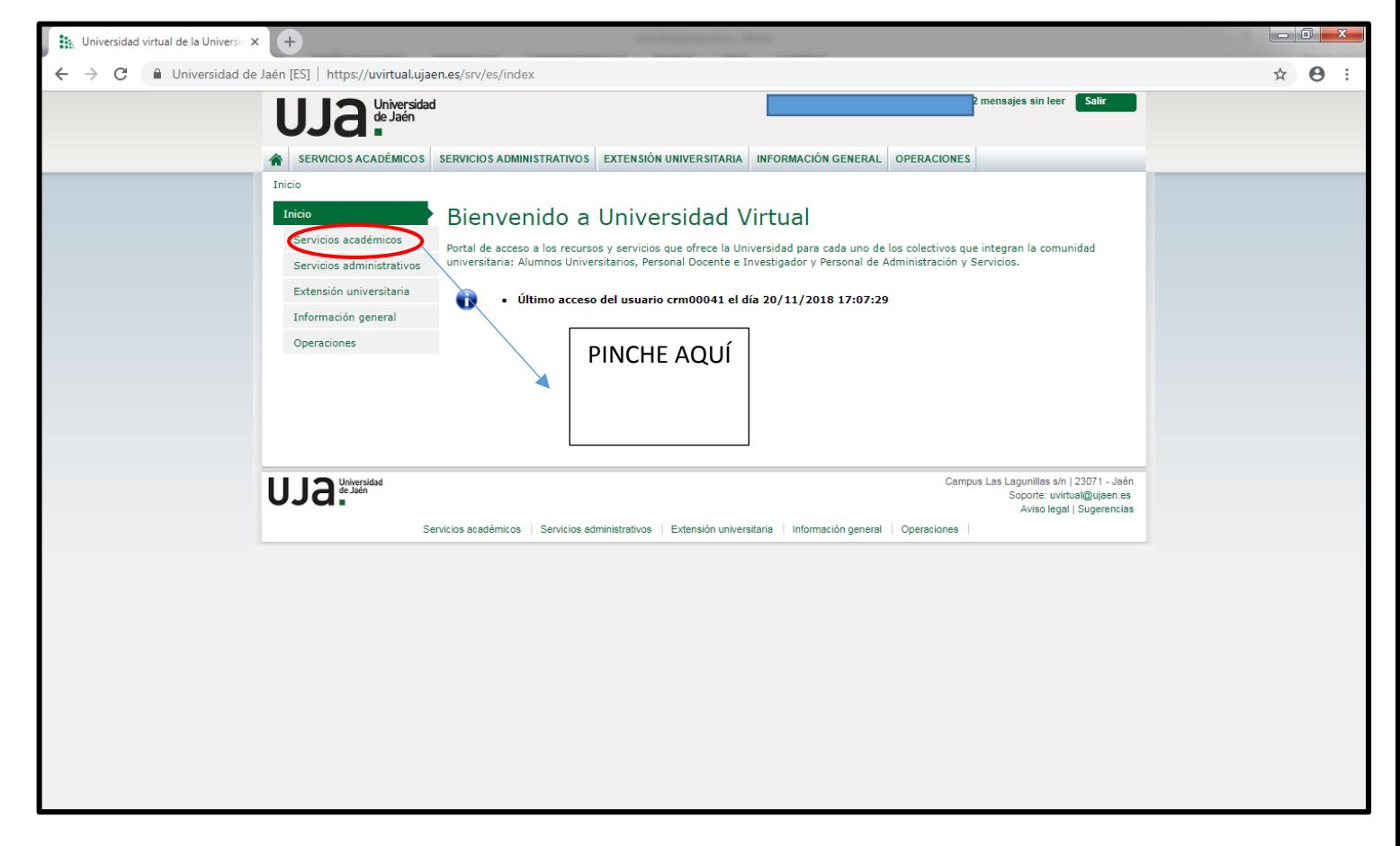

### **5. MOVILIDAD**

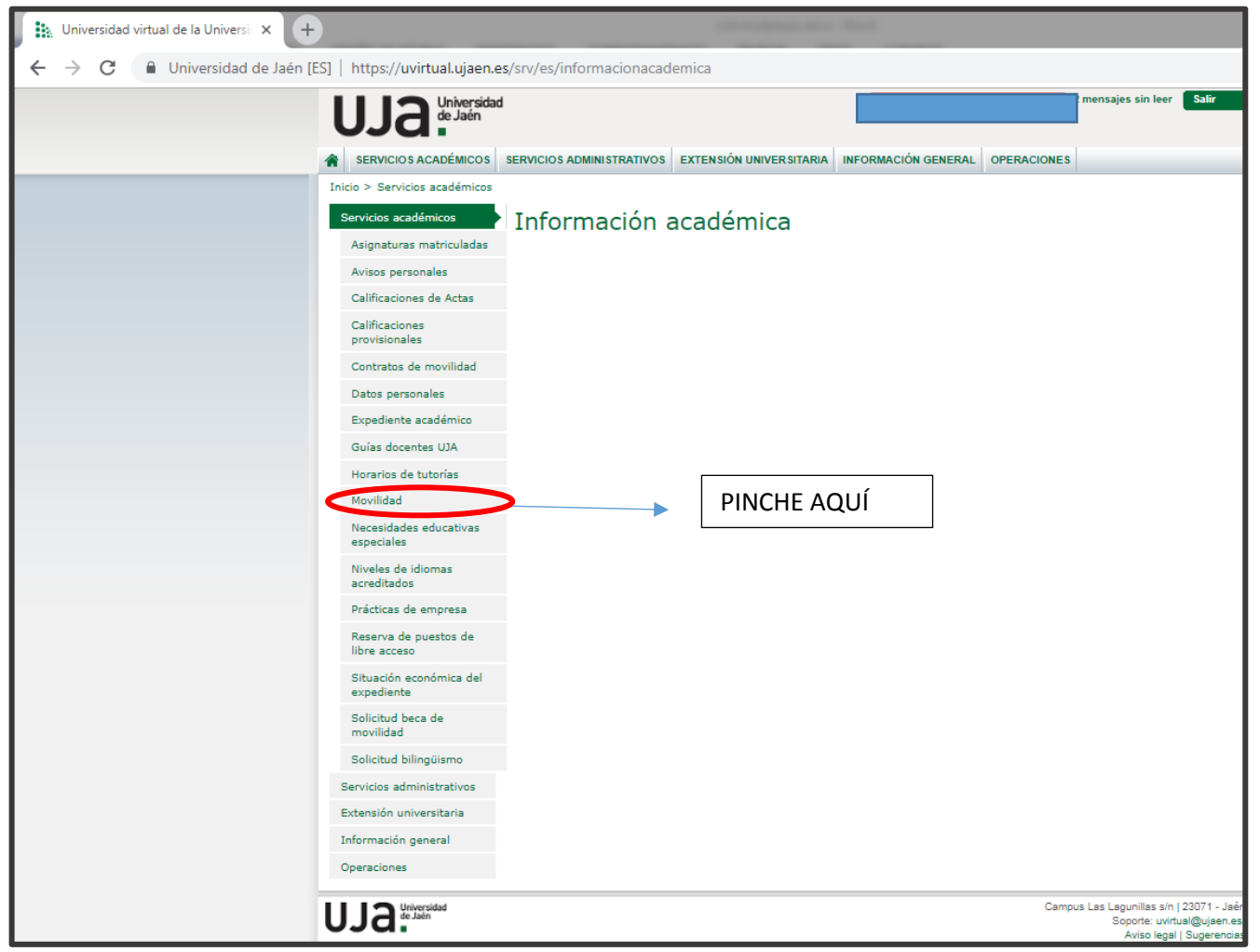

### **6. ACCESO A UMOVE**

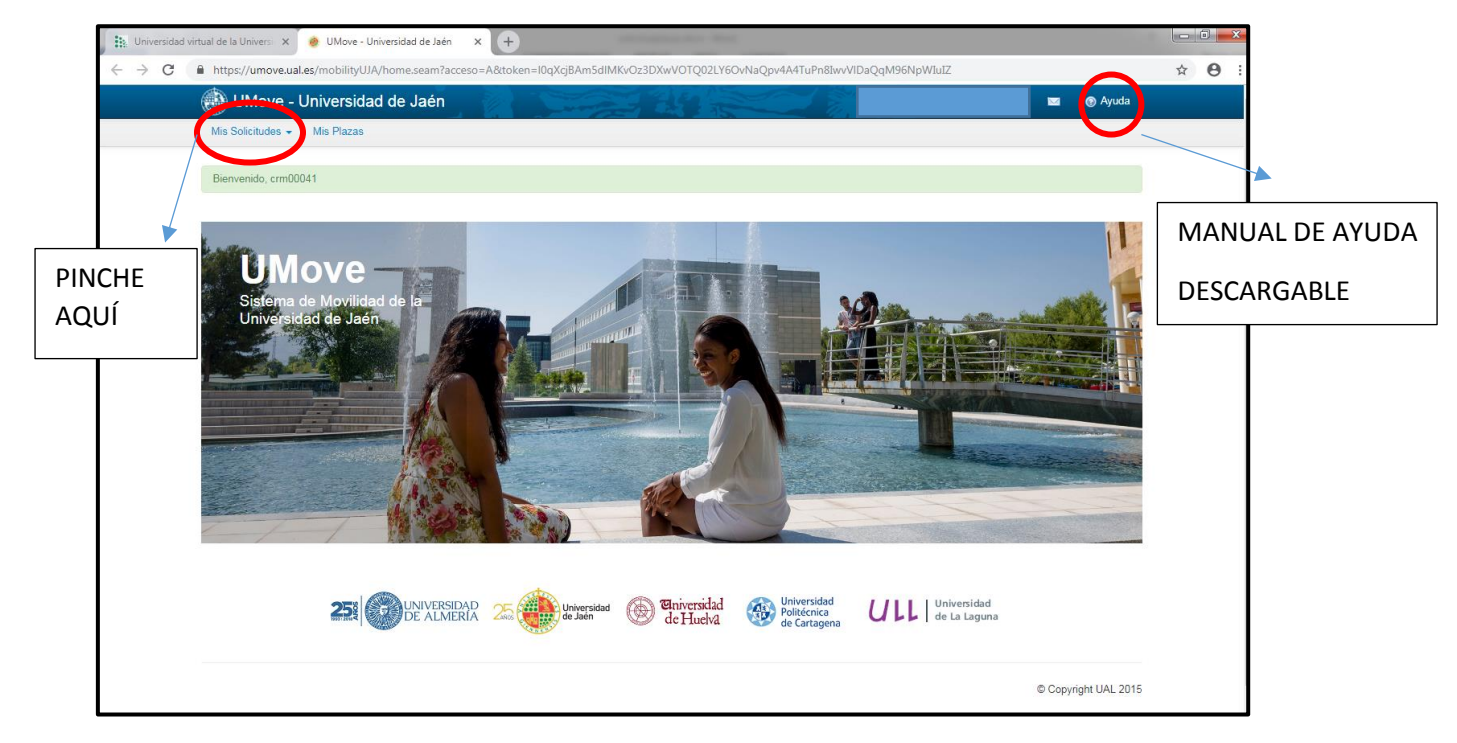

### **7. SOLICITUD**

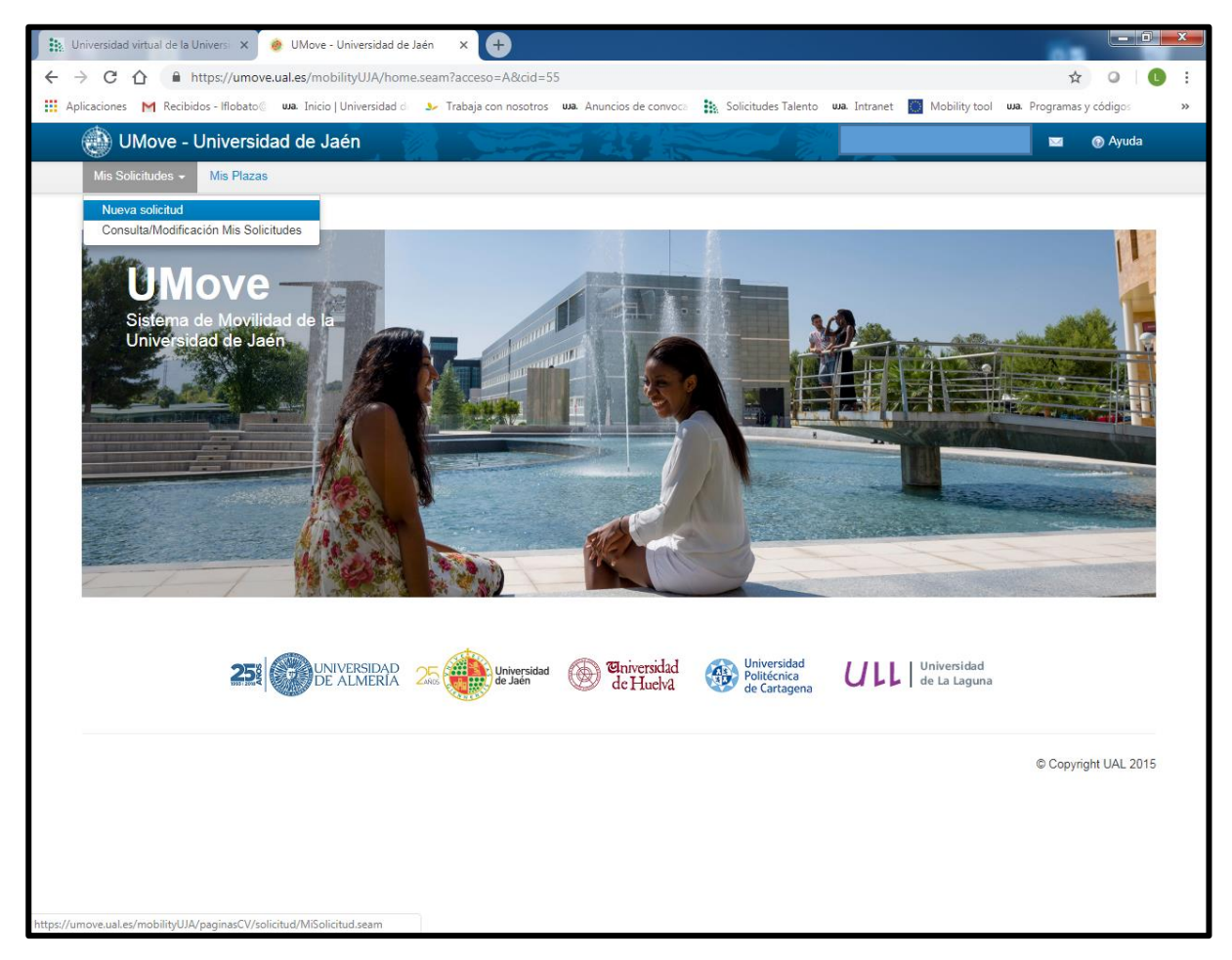

## **8. SELECCIÓN DE CONVOCATORIA**

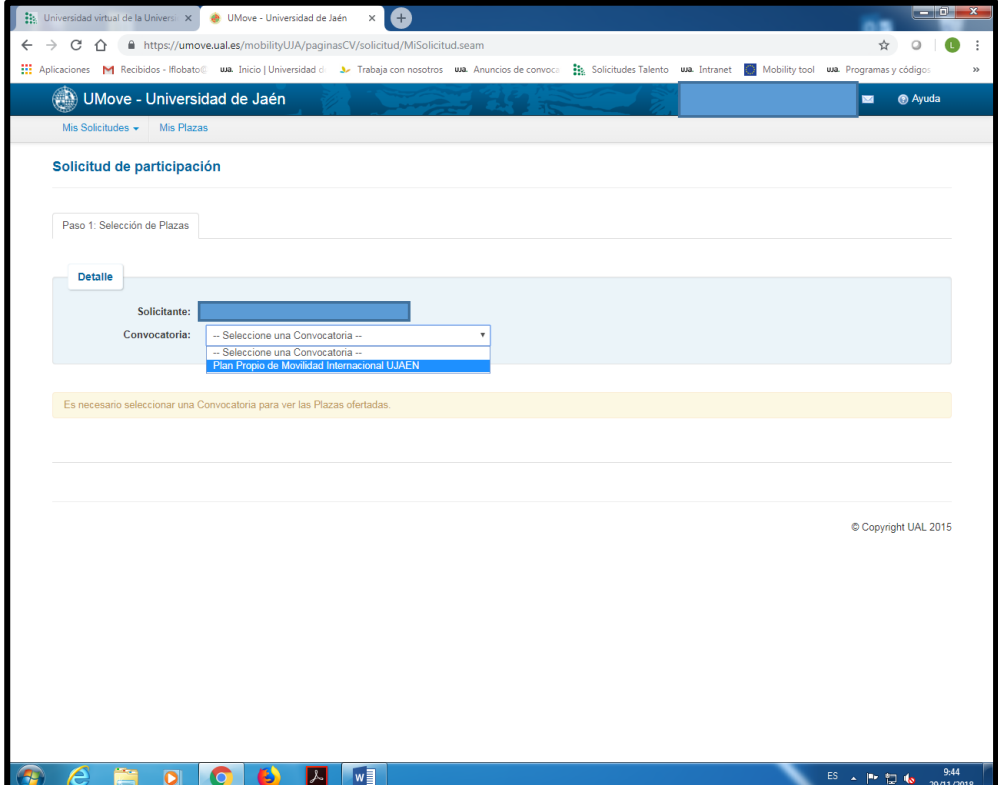

### **9. DESTINOS DISPONIBLES PARA SOLICITAR**

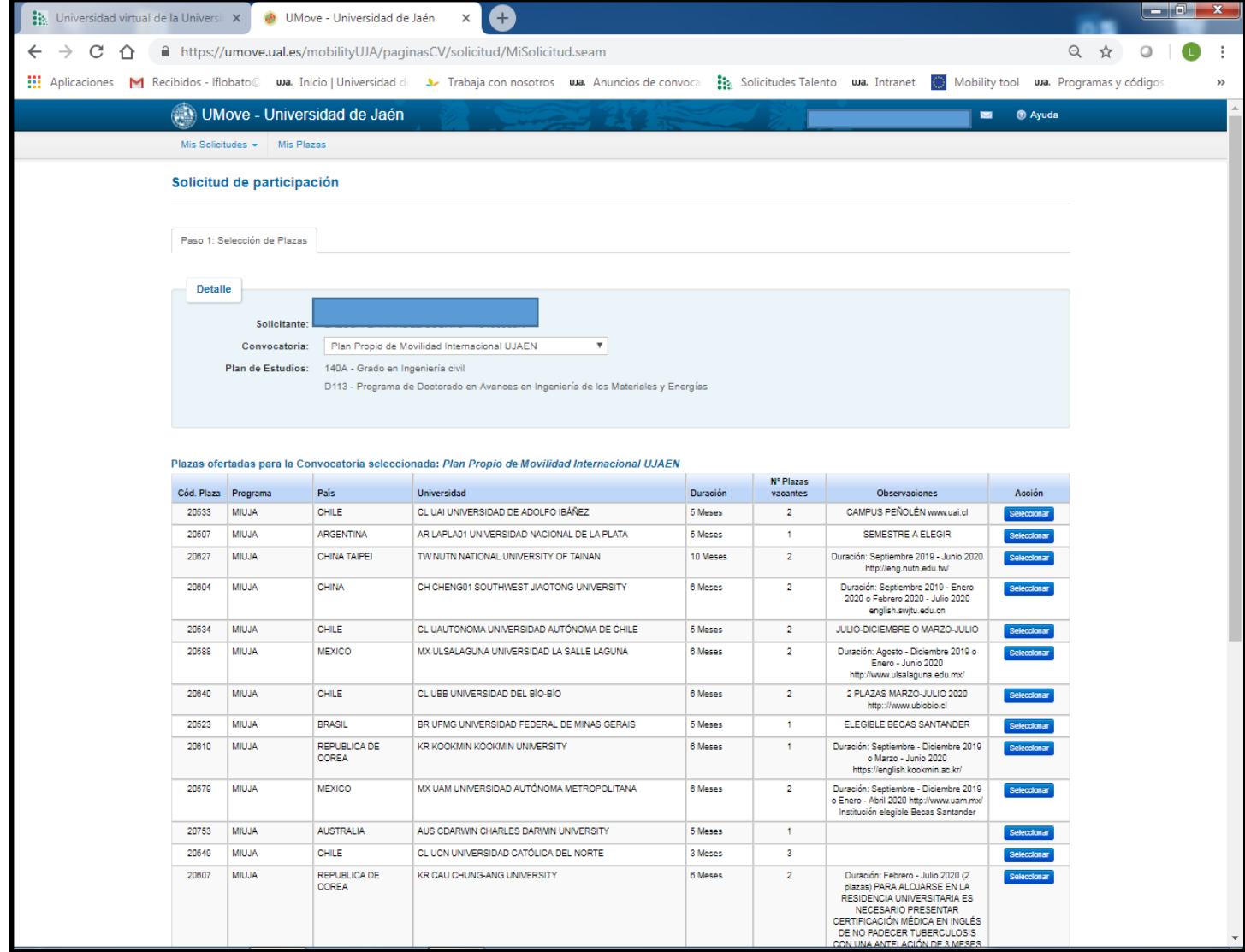

### **10. SELECCIONE LA/S PLAZA/S**

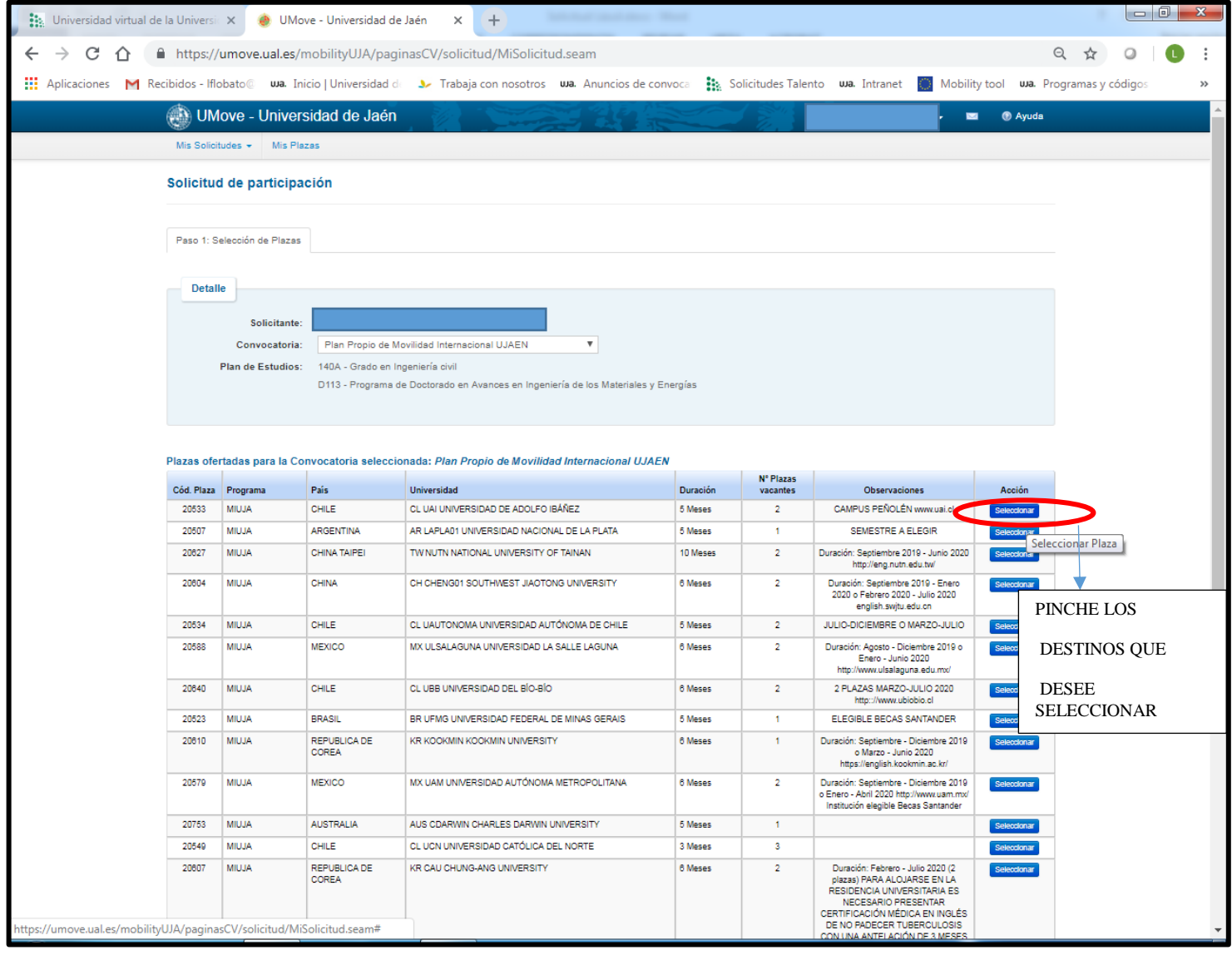

## **11. NÚMERO DE DESTINOS**

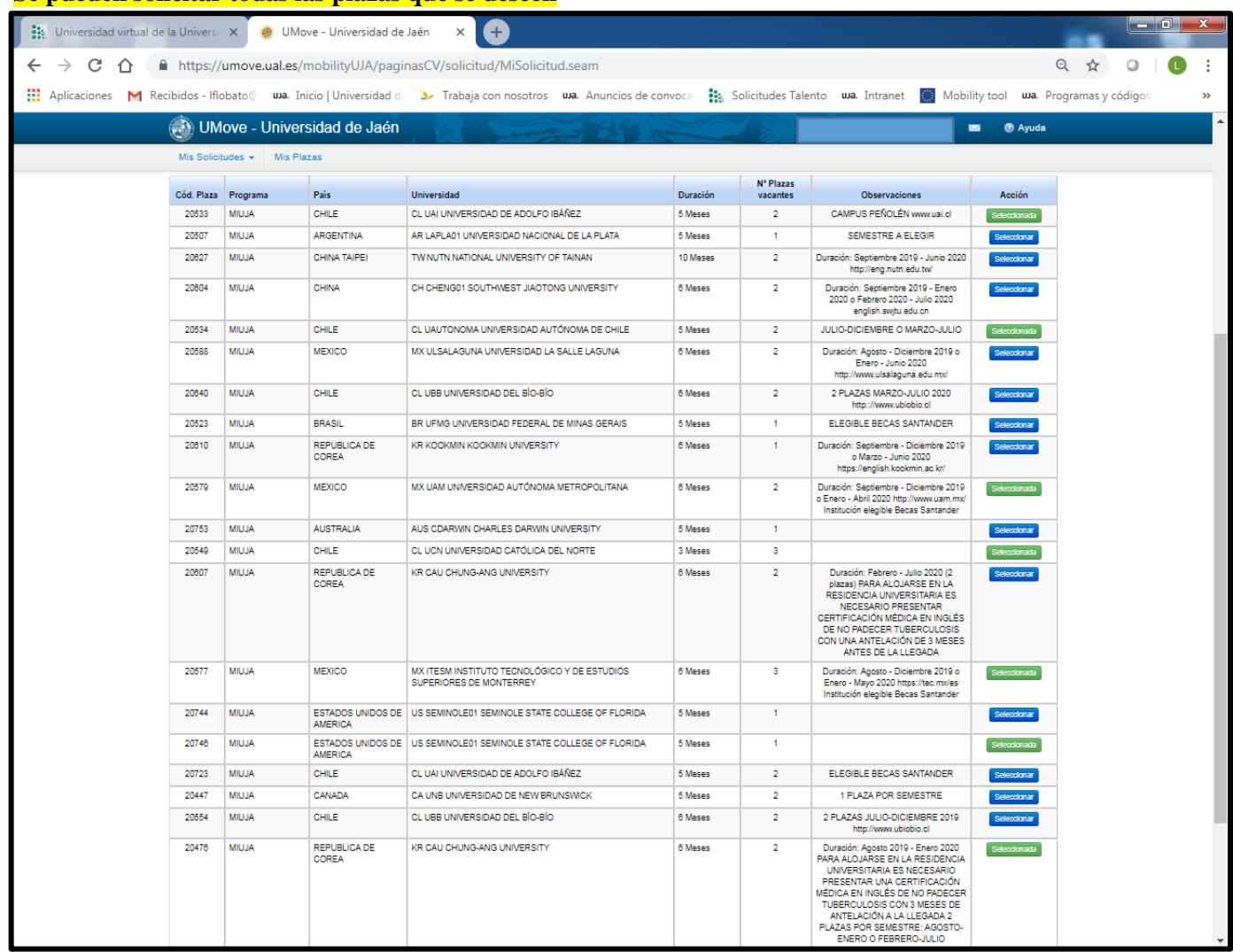

### **Se pueden solicitar todas las plazas que se deseen**

### **12. ORDENACIÓN DE LAS PLAZAS**

Se puede alterar el orden de solicitud como se desee.

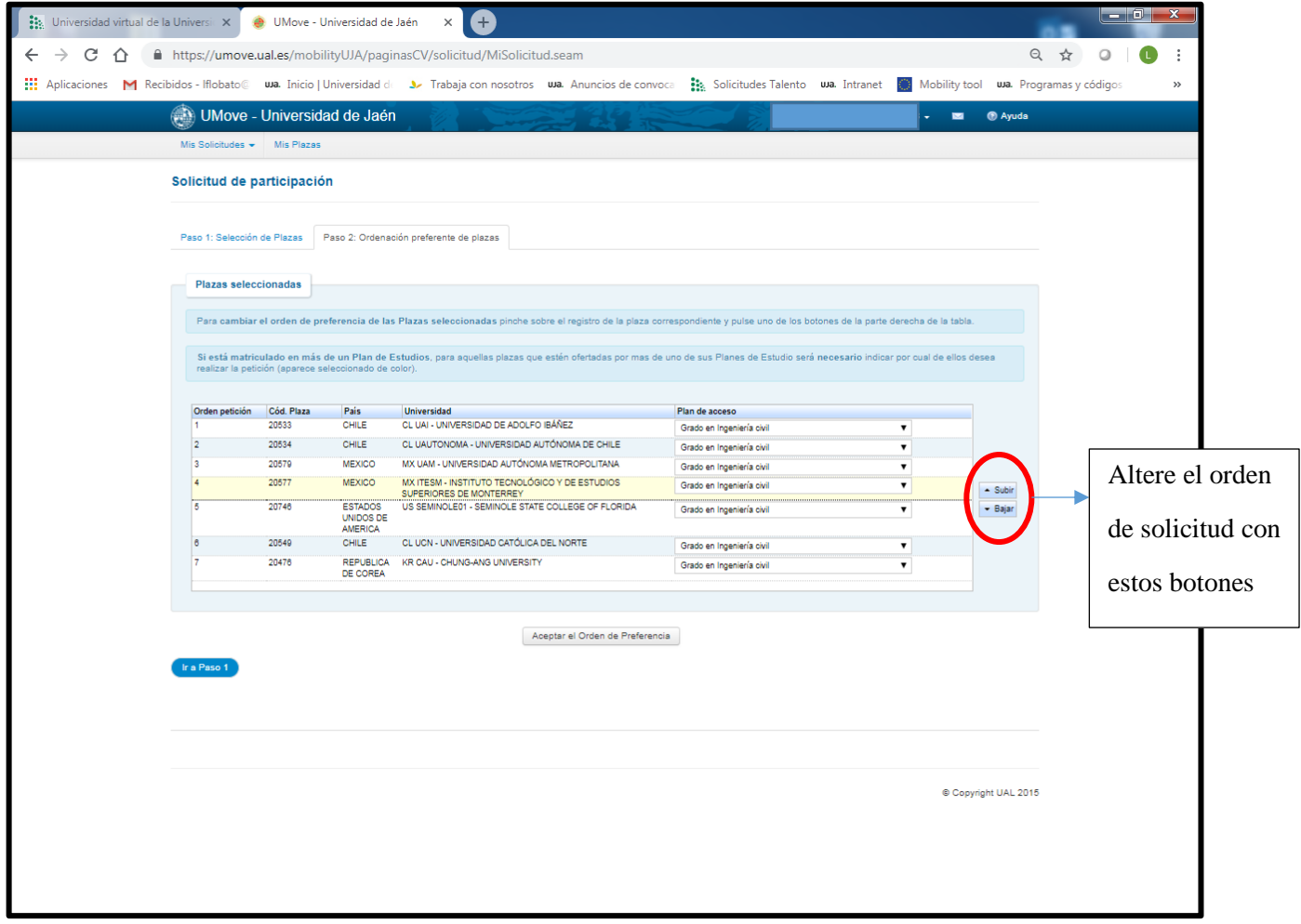

### **13. ACEPTAR ORDEN DE PREFERENCIA**

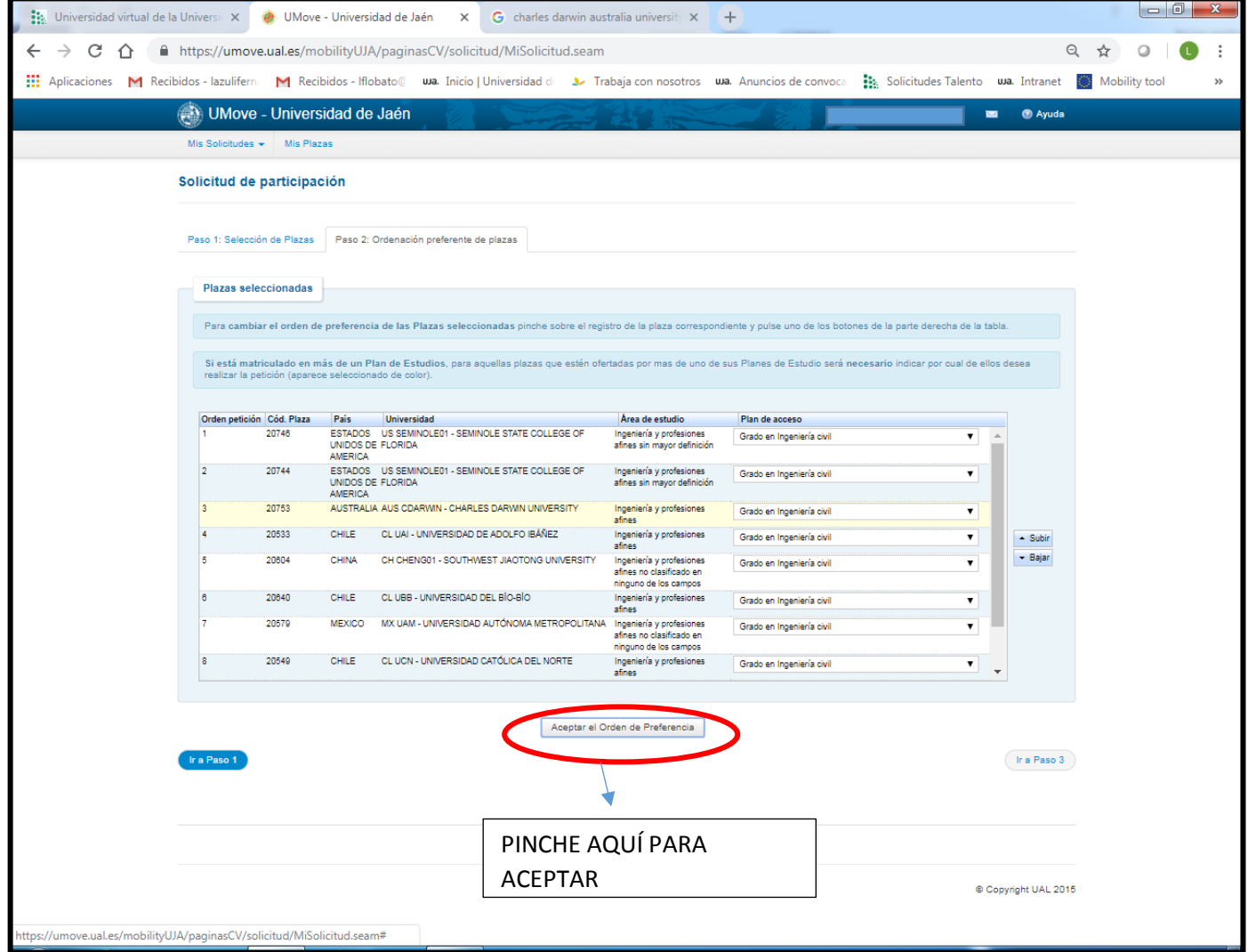

### **14. IDIOMA**

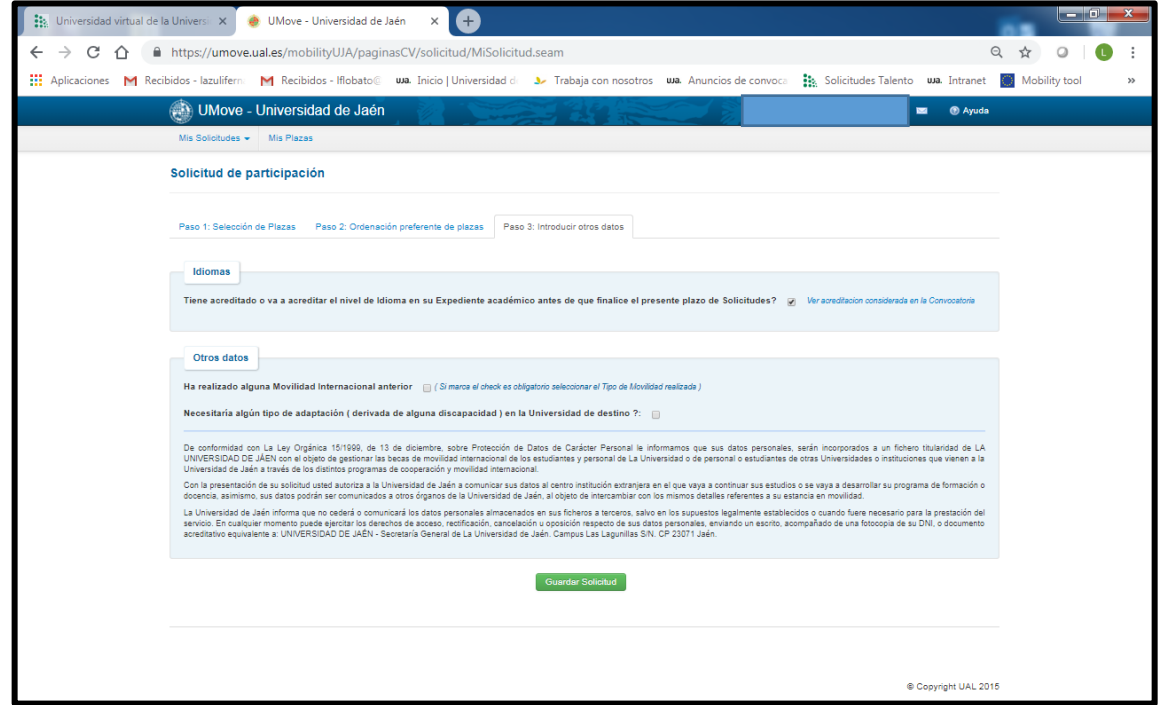

### **15. COMPROBANTE DE SOLICITUD**

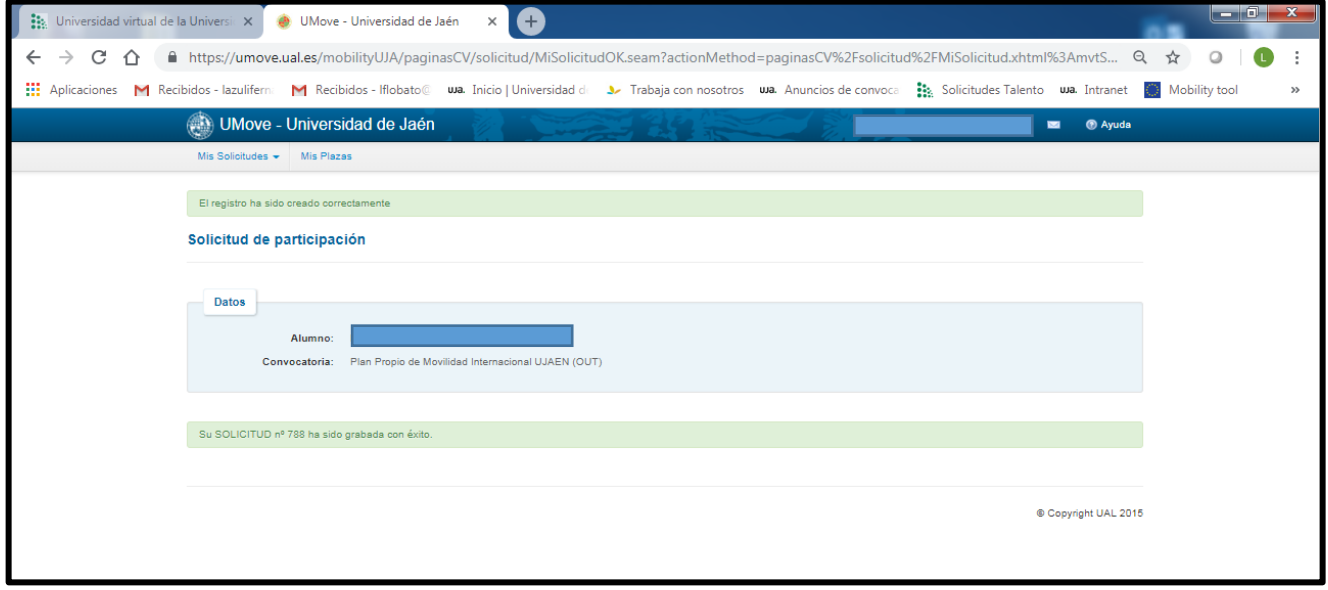

# **16. CONSULTA DE SOLICITUDES Y MODIFICACIÓN**

Durante el plazo de solicitudes establecido en la convocatoria se pueden realizar consultas y modificaciones de la solicitud

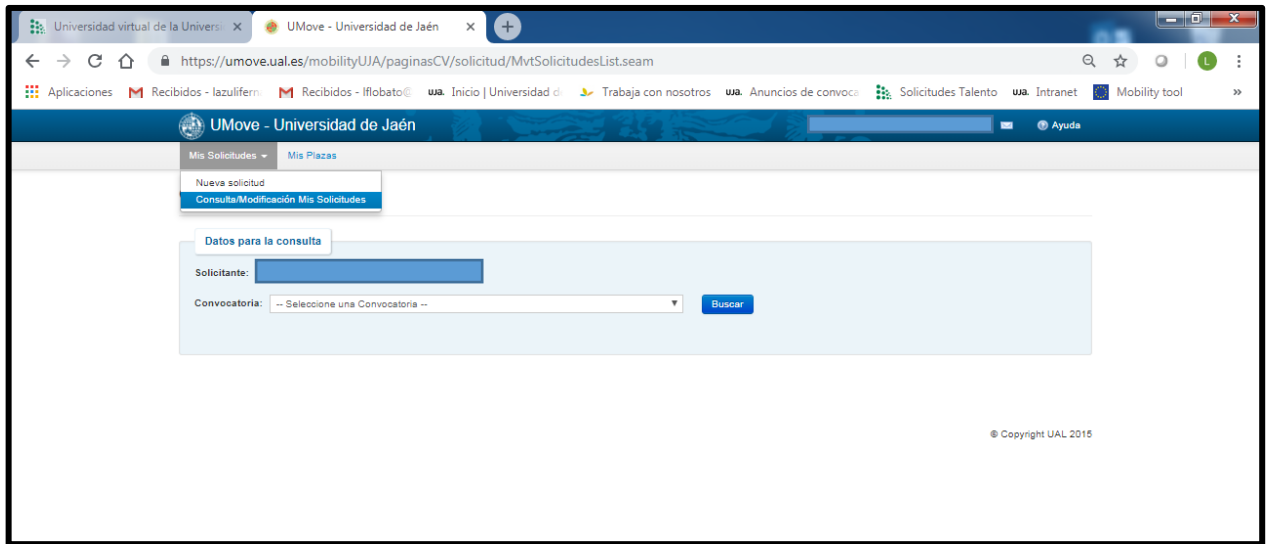

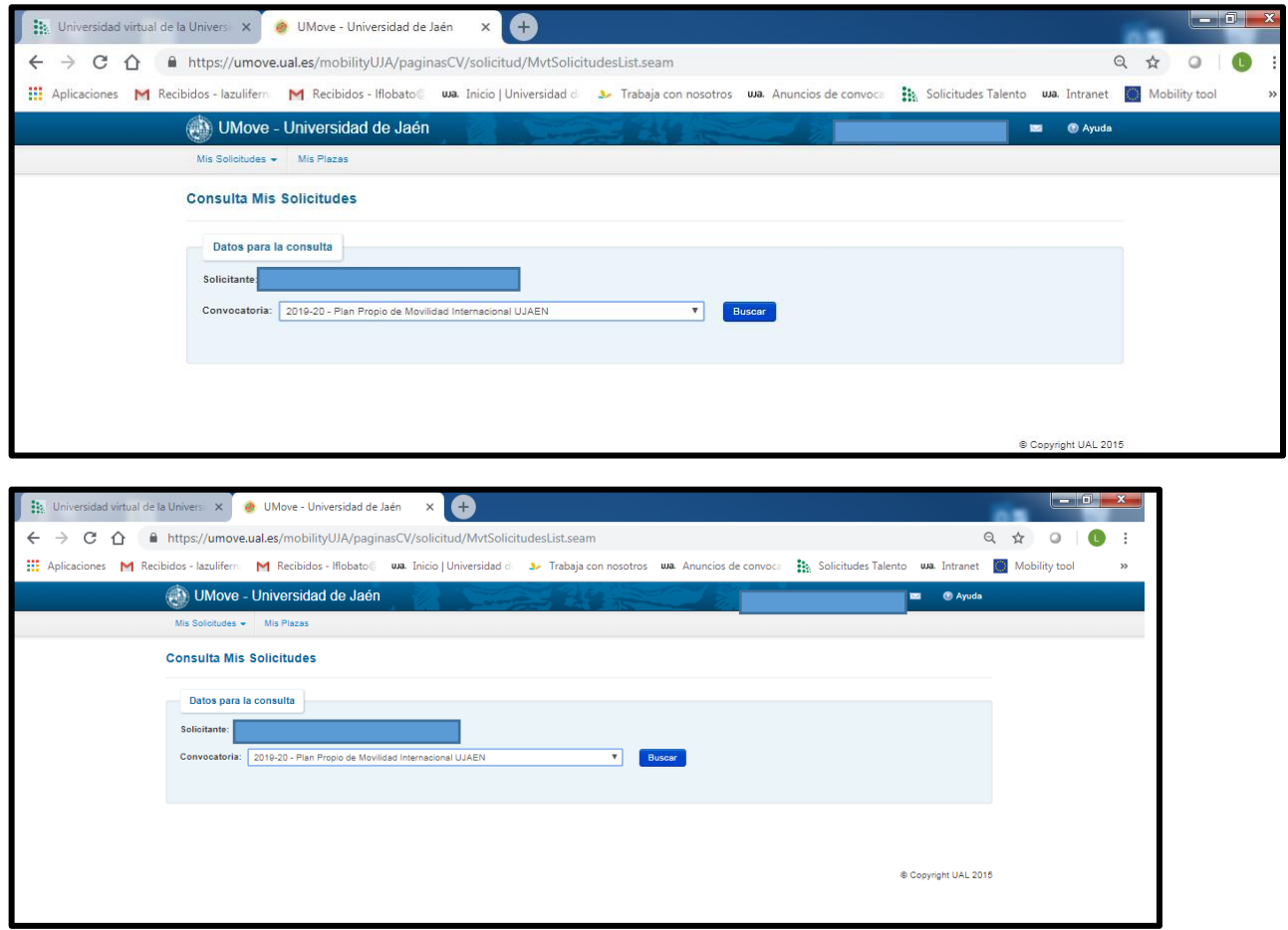

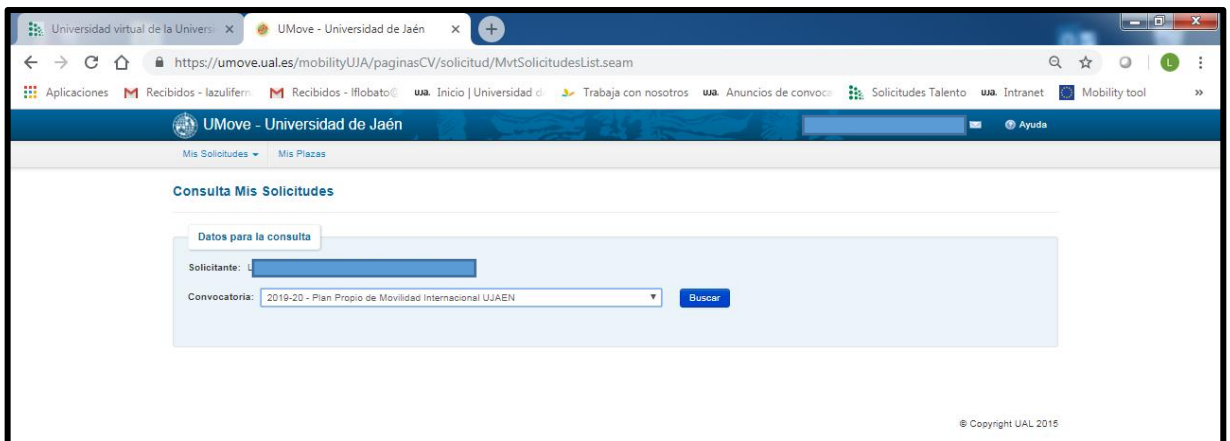

### **PLAZAS SELECCIONADAS**

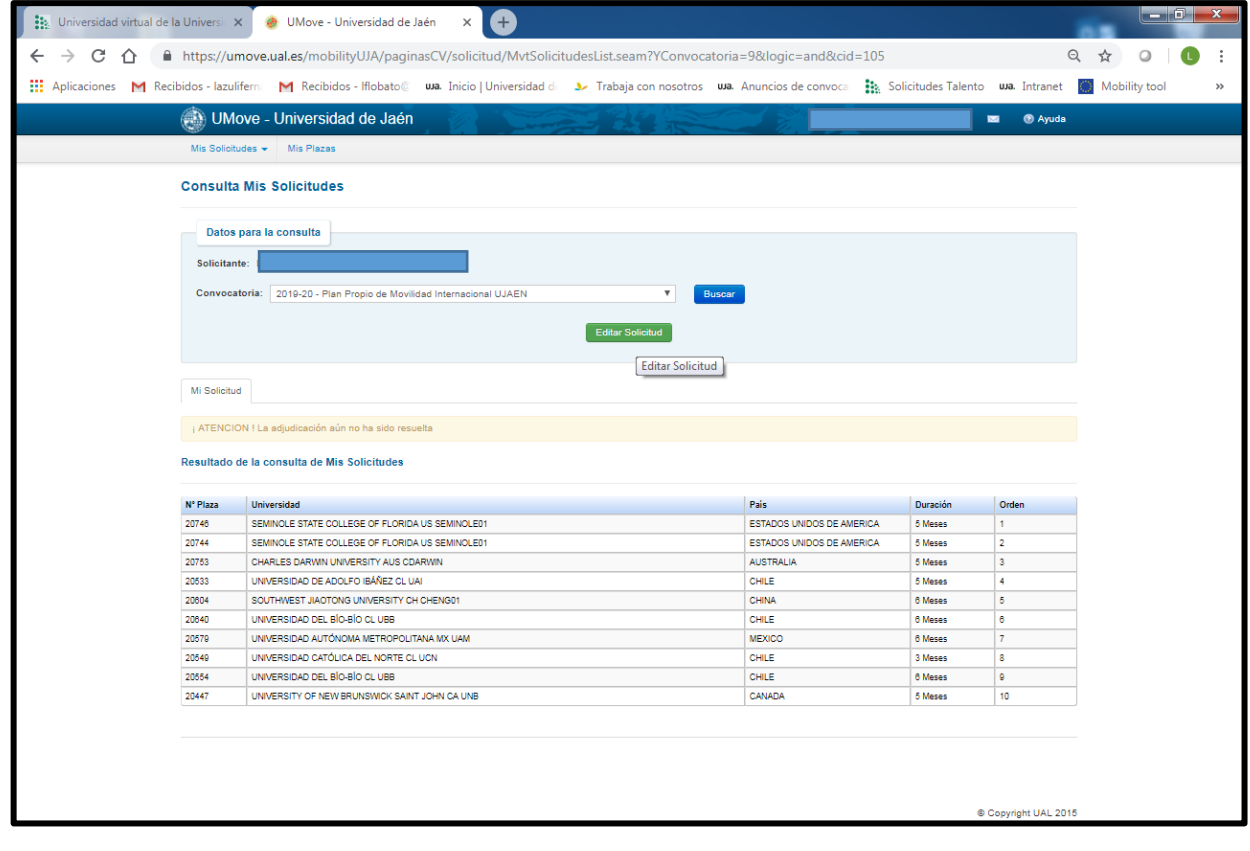

## **MODIFICACIÓN DE LA SOLICITUD**

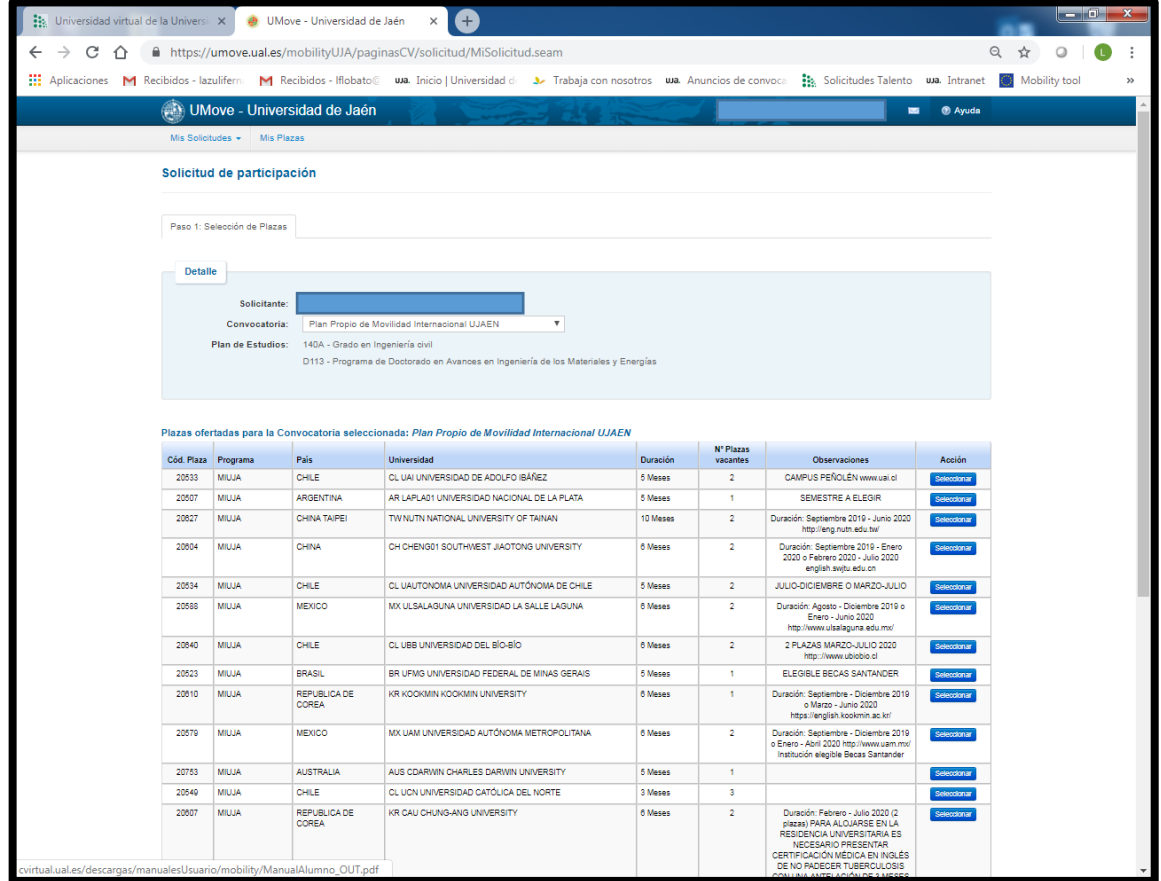

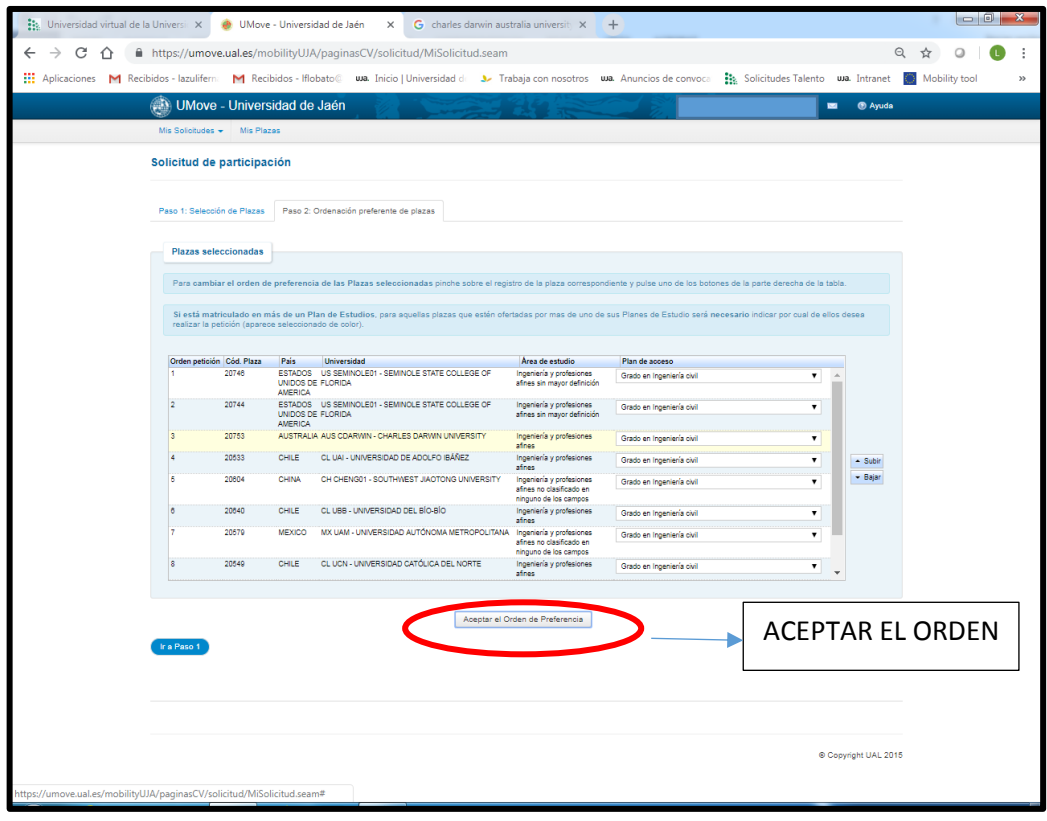

### NO OLVIDE GUARDAR LA MODIFICACIÓN

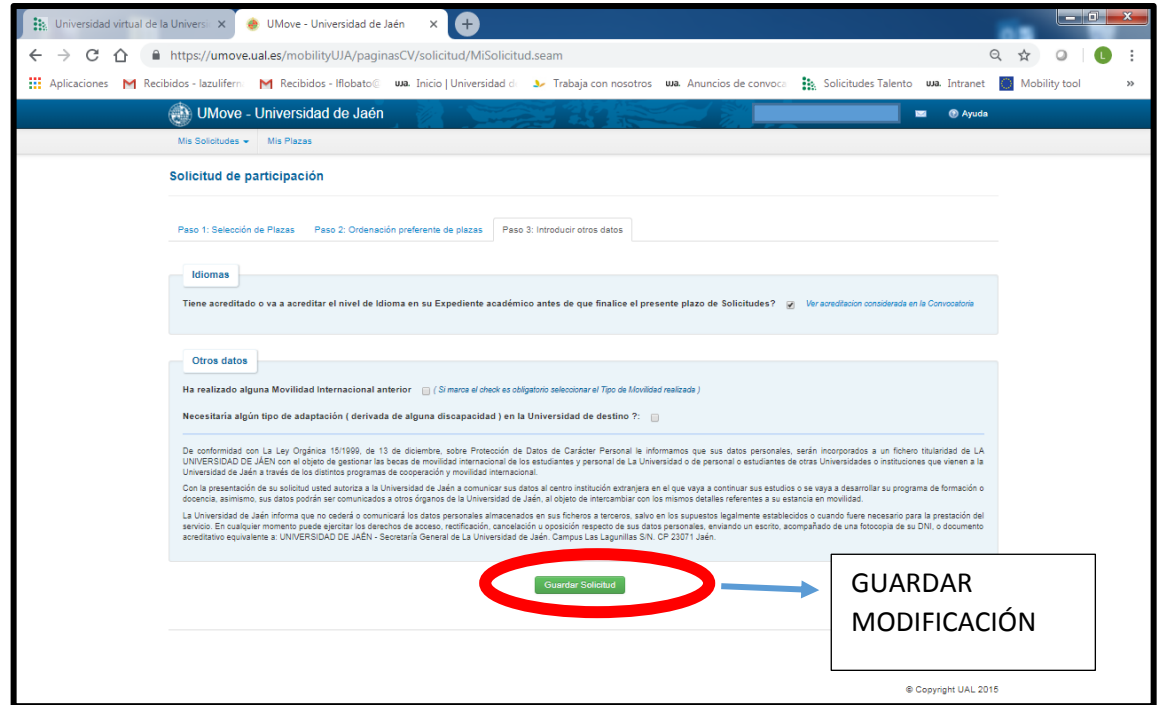

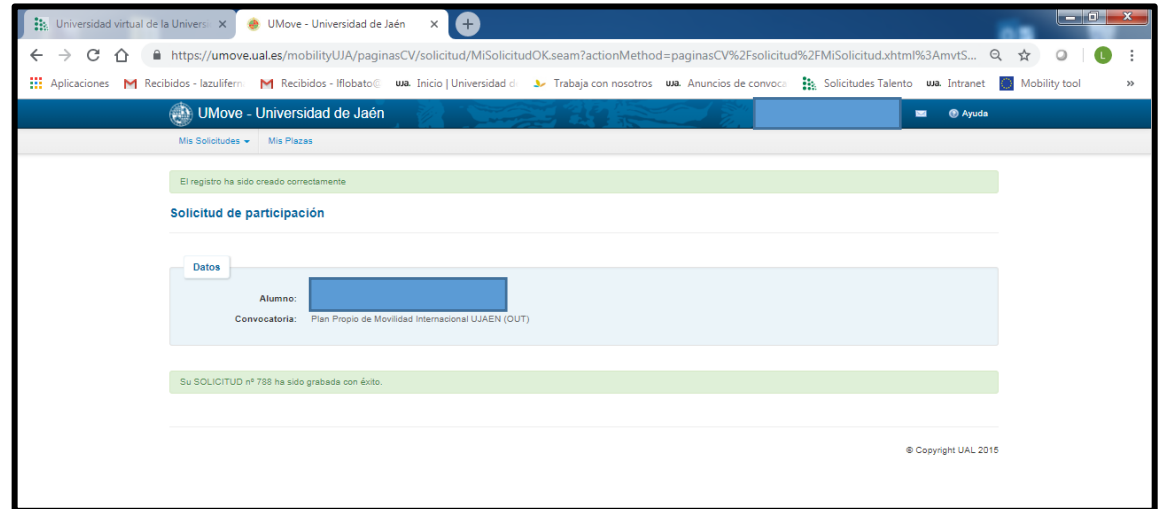